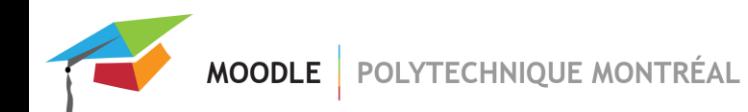

Le tableau lumineux permet d'enregistrer des présentations pédagogiques à travers un panneau de verre. Vue de face, l'enseignant se place derrière la vitre, où il/elle peut annoter à son aise. Des marqueurs spéciaux sont utilisés pour écrire ou dessiner sur la vitre. Les diapos peuvent y être affichées également. Les écritures ou images incrustées sur le tableau sont inversées automatiquement pour être lisibles.

Comme cette technologie est conçue pour être utilisée en libre-service, ce document présente les étapes techniques de base pour utiliser le tableau lumineux. Les deux salles avec tableau se situent dans le pavillon Bombardier :

▪ J-1266 et J-1268

Pour de l'aide technique, veuillez communiquer avec le service à la clientèle de l'audiovisuel :

▪ Téléphone : (514) 340-4711, poste 4902

Veuillez amener avec vous :

- Des écouteurs avec fil pour faire des tests de son (prise standard).
- Une clé USB formatée pour faire des enregistrements asynchrones (veuillez calculer environ 2 giga-octets pour une heure de vidéo).
- Si vous désirez inclure des diapositives dans votre présentation, vous pouvez amener une deuxième clé USB avec vous ou sinon accéder à votre disque réseau, en vous connectant avec votre profile sur l'ordinateur de la salle.

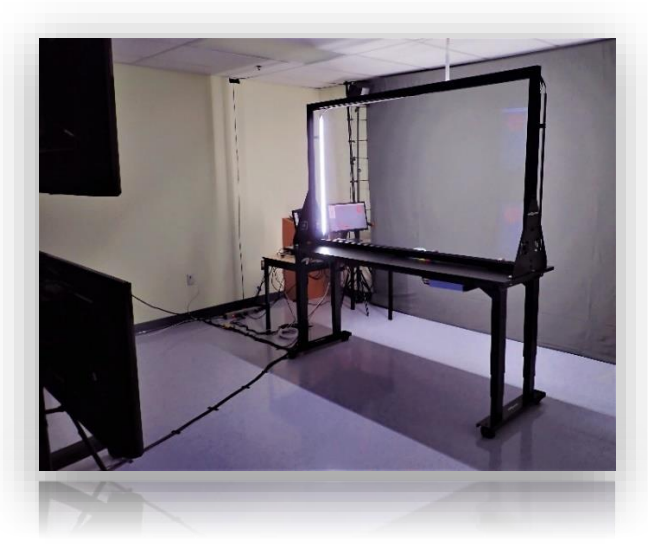

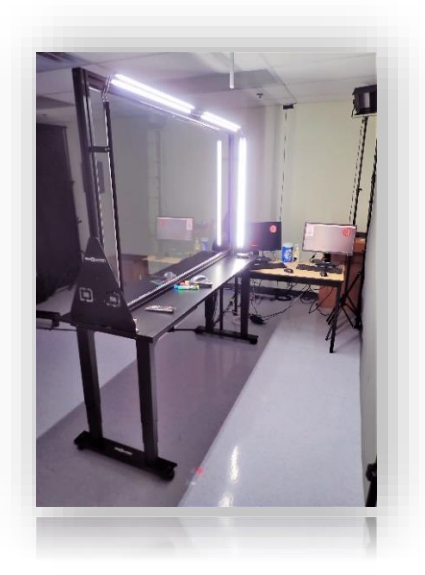

*Devant le tableau lumineux Derrière le tableau lumineux*

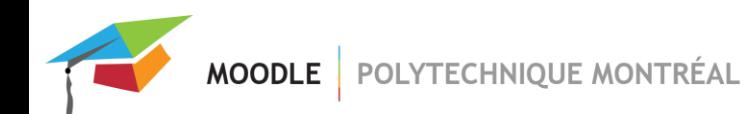

#### *Étape 1 Trouver la télécommande blanche*

Lorsque vous entrez dans la salle, dirigez-vous vers la droite, en suivant les flèches qui sont apposées sur le plancher. Ensuite, continuer tout droit pour aller jusqu'au fond.

Sur le côté du tableau lumineux, vous allez trouver la télécommande blanche, qui sert à ouvrir tous les équipements dans la salle. Pour ce faire, appuyer sur les quatre boutons « On », un à la fois, des rangées 1 à 4. Ces boutons de la télécommande vont allumer chacun des équipements, qui sont rassemblés en quatre groupements.

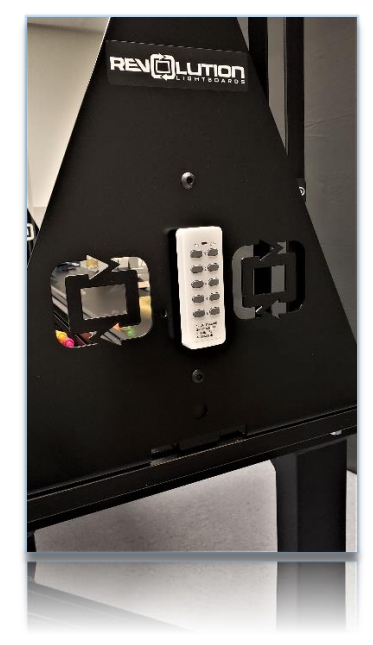

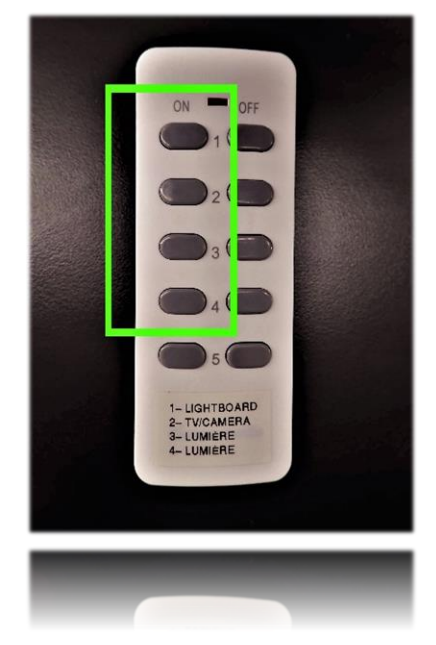

 *Télécommande fixée sur le côté 4 boutons* « On » de la télécommande

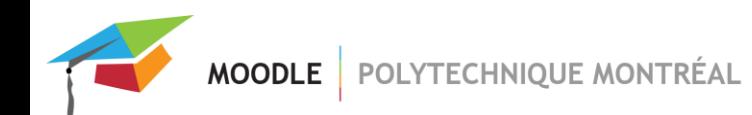

*Étape 2 Les moniteurs et la caméra*

Lorsque le bouton « On » de la rangée 2 est activé, les deux moniteurs et la caméra seront allumés. La caméra, qui est située entre les deux écrans, s'ouvre automatiquement.

Pour faire des enregistrements asynchrones, fiez-vous à l'écran du bas seulement. Celui du haut permet de faire des cours synchrones, en affichant la sortie des plateformes Via, Webex ou Zoom. Pour les deux types de présentations, asynchrone et synchrone, l'écran du bas sert à afficher le retour vidéo.

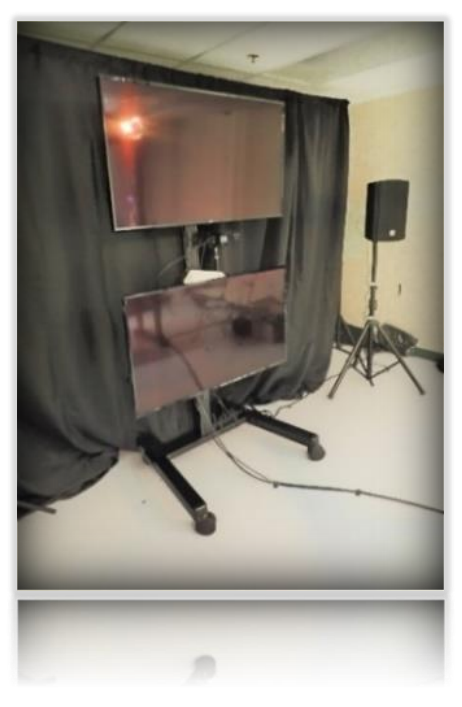

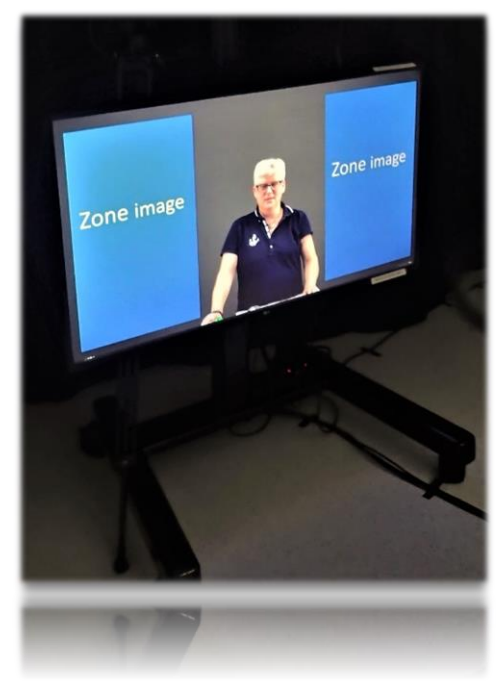

*Moniteurs Écran du bas*

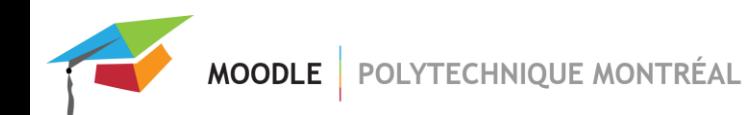

*Étape 3 Les cinq lumières*

Lorsque le bouton « On » de la rangée 1 est activé, les trois lumières fixées au tableau lumineux seront allumées. (Ce bouton va également ouvrir toute la mécanique du tableau en même temps.) Il y'a deux lumières blanches, en forme de tube, qui font le tour du tableau, et également une lumière D.E.L. bleue, qui est collée sur le bord de la vitre.

Lorsque les boutons « On » des rangées 3 et 4 sont activés, les deux lumières installées au plafond seront allumées. Ces deux lumières se trouvent en arrière du tableau.

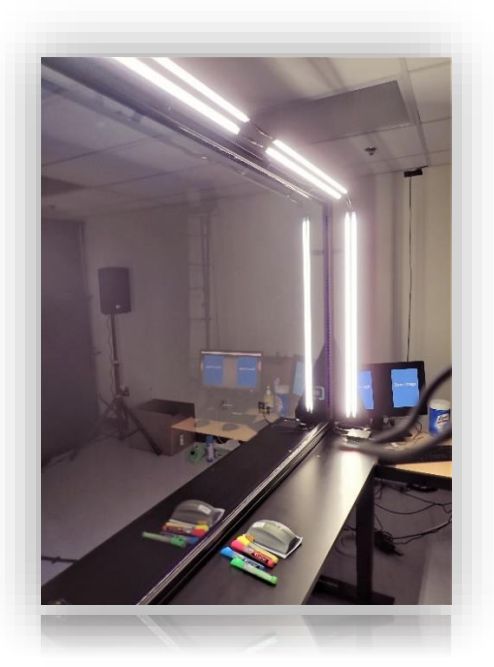

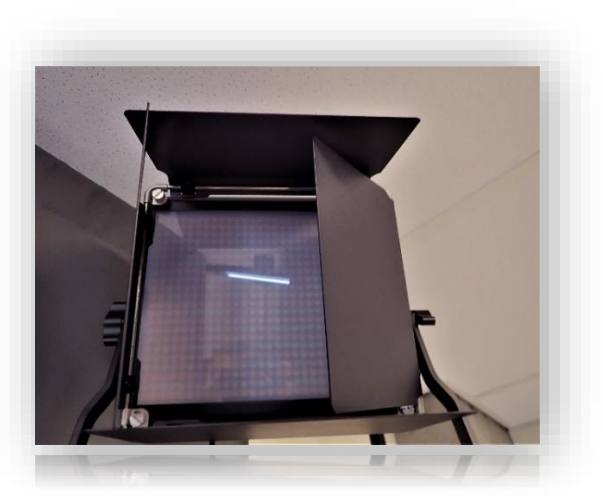

 *Lumières fixées au tableau Lumière derrière le tableau*

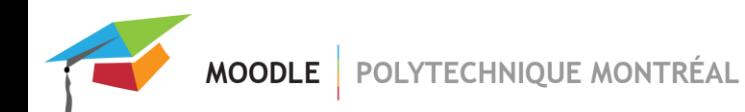

#### *Étape 4*

#### *Ajuster les trois gradateurs (« dimmers »)*

Sur le côté du tableau lumineux, près des deux ordinateurs, veuillez chercher les trois gradateurs, qui ajustent les trois lumières attachées au tableau.

- Le gradateur de droite permet d'ajuster la lumière D.E.L. bleue de la vitre. Positionnez ce gradateur au maximum. La lumière bleue éclaire la vitre du tableau.
- Pour les deux autres gradateurs, celui du milieu et celui de gauche, veuillez les positionner environ au 3/4 du maximum. Ces deux gradateurs permettent d'ajuster les deux lumières blanches qui servent à vous éclairer (les deux tubes qui font le tour du tableau). Veuillez consulter l'annexe pour avoir plus d'informations concernant les ajustements à faire.

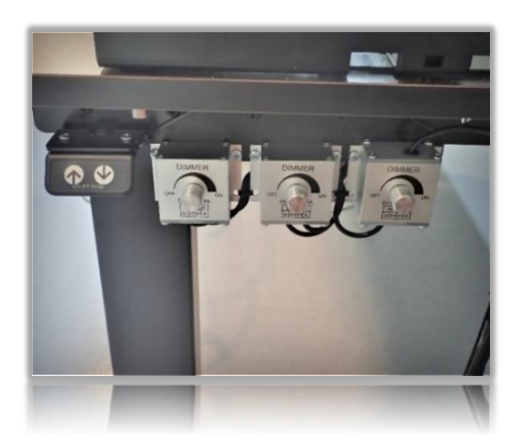

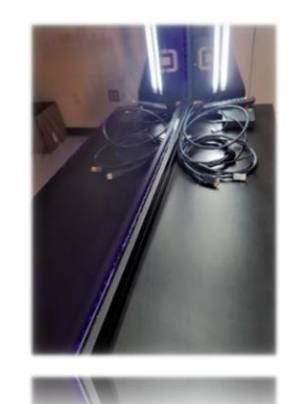

*Trois gradateurs Lumière bleue en avant-plan*

# *Étape 5*

#### *Deux ordinateurs sont disponibles*

À côté du tableau lumineux se trouvent deux ordinateurs. Un sert à afficher les fichiers PowerPoint. L'autre sert à faire des présentations synchrones avec Via, Webex ou Zoom. Si vous n'utilisez pas le PowerPoint ou si vous ne faites pas une présentation synchrone, ces deux ordinateurs peuvent rester fermés.

- Pour Webex, si l'image est affichée à l'envers sur le moniteur du haut, cliquer sur les trois points en haut à droite, pour ouvrir le menu. Sélectionner l'option « Arrêter la diffusion de ma propre vidéo dans l'affichage miroir ».
- Par défaut, la plateforme Webex Meetings a tendance à rendre l'image trop éclairé mais vous pouvez contourner ce mauvais ajustement. Veuillez consulter la page 9 de de document pour voir la procédure.
- Pour superposer les images PowerPoint, il faut s'assurer d'avoir un fond noir et les dimensions 16 x 9. La grandeur de police doit être au moins 24 points (Arial) pour que le texte soit lisible.
- Si vous préférez brancher votre portable au tableau lumineux, par exemple, pour afficher des fichiers d'un compilateur, un sélecteur avec fil HDMI est disponible près de l'enregistreur. Vous n'avez qu'à brancher votre portable dans le fil HDMI pour que la sortie de l'ordinateur local soit remplacée automatiquement par celle de l'ordinateur portatif.

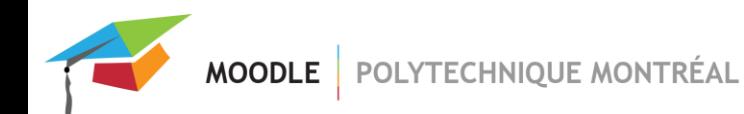

*Étape 6 Faire un test de son*

Avant de commencer votre enregistrement, veuillez faire un test de son en branchant vos écouteurs avec fil dans la prise du casque d'écoute. Les deux prises, qui sont standards, se trouvent sur le rebord du tableau, à côté de l'enregistreur. La prise, identifiée par l'étiquette « Live », sert à tester l'audio des enregistrements synchrones. L'autre prise, avec l'étiquette « Record », sert à faire des tests asynchrones.

- Positionnez-vous derrière le tableau, à la même place où vous allez faire votre présentation. En regardant devant vous vers la caméra, veuillez dire quelques mots, pour s'assurer que votre voix soit audible dans les écouteurs (ne pas regarder le micro, qui est fixé en haut sur le tableau). Vous pouvez même bouger un peu, de gauche à droite, ou faire semblant d'écrire au tableau.
- Si vous entendez bien votre voix, le test est concluant. Sinon, veuillez communiquer avec le service à la clientèle de l'audiovisuel.
- Débranchez vos écouteurs, une fois que le test de son sera terminé. Sinon, des échos ou des bruits indésirables vont se trouver dans l'enregistrement.

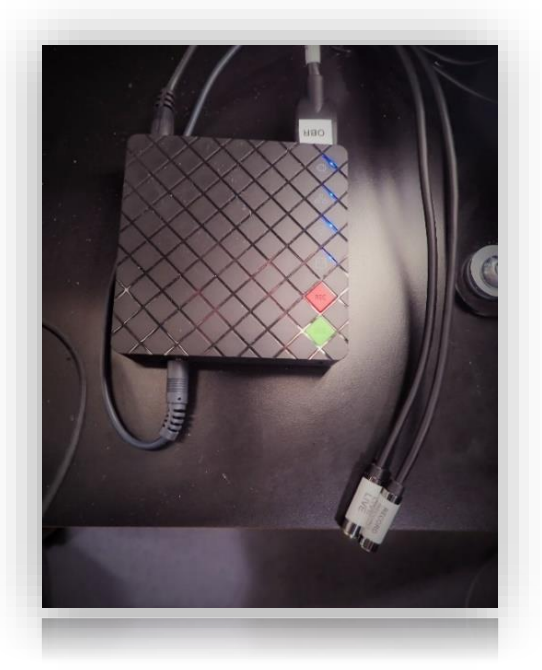

*Deux prises pour écouteurs Étiquettes sur les prises* 

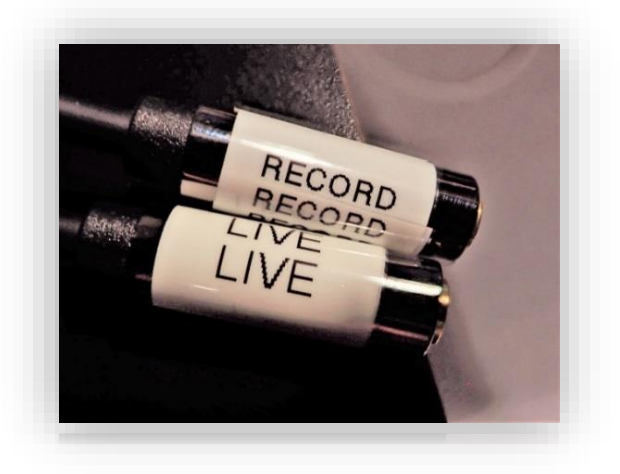

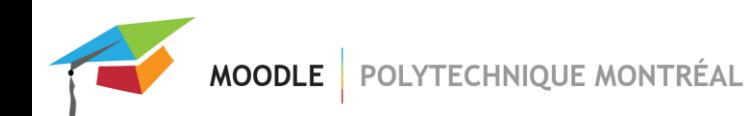

#### *Étape 7 Enregistrer votre séance sur une clé USB*

Sur le rebord du tableau se trouve une boite noire pour enregistrer les présentations asynchrones. Insérez votre clé USB formatée dans cette boite et attendez quelques secondes pour qu'une lumière bleue se mette à clignoter.

Ensuite vous pouvez appuyer sur le bouton rouge « REC » pour déclencher un enregistrement. Lorsque vous êtes en mode d'enregistrement, la lumière bleue arrête de clignoter et demeure fixe. Le même bouton « REC » est utilisé pour arrêter l'enregistrement.

- Vos enregistrements vont se trouver dans un dossier nommé «REC\_folder », qui sera créé automatiquement sur votre clé USB.
- Si vous utilisez Via, Webex ou Zoom, vous pouvez enregistrer votre présentation directement sur ces trois plateformes.

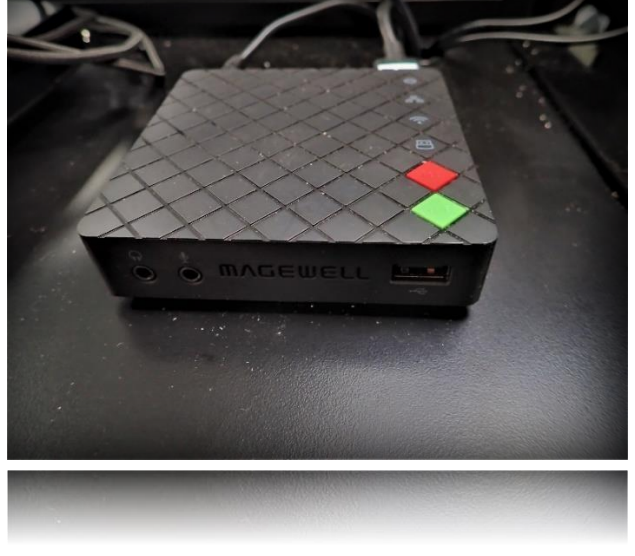

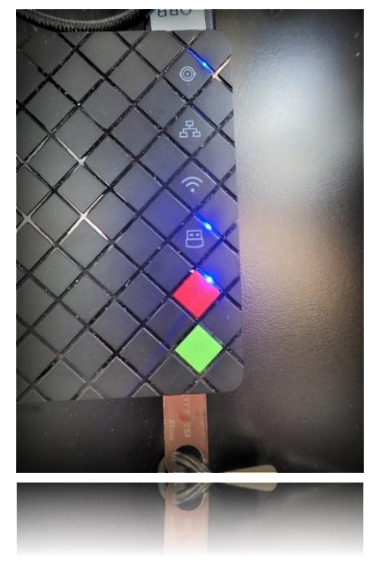

Boite pour enregistrer **Bouton rouge et lumière bleue** Bouton rouge et lumière bleue

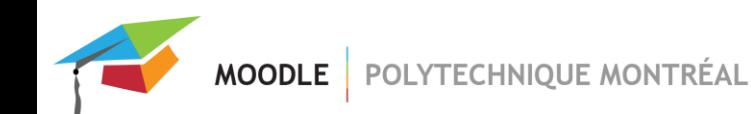

#### **ATTENTION :**

- Veuillez fermer les tubes fluorescents de la salle avant de commencer votre présentation, sinon ces lumières vont créer des reflets sur le tableau. L'interrupteur se trouve à côté de la porte.
- Veuillez garder les rideaux noirs fermés pour couper les reflets sur le tableau et aussi diminuer les bruits provenant du couloir.
- Veuillez éteindre l'ordinateur si vos diapos n'ont pas un fond noir ou si vous n'utilisez pas des fichiers PowerPoint. Sinon, le logo de l'écran de l'ordinateur sera enregistré par-dessus votre présentation.
- Veuillez fermer la sonnerie de votre téléphone cellulaire et aussi la sonnerie du téléphone fixé sur le mur, à côté de la porte.
- La hauteur du tableau est ajustée pour les personnes d'une grandeur entre 1.5 mètre et 2 mètres. Veuillez ne pas ajuster la hauteur du tableau, pour ne pas défaire le cadrage de la caméra.
- Pendant la présentation, veuillez porter une chemise de couleur unie, ainsi que de ton moyen ou foncé, par exemple, le vert, bourgogne, brun, etc. NE PAS porter du noir, ni de couleurs pâles. Éviter également des chandails avec des logos ou des textes qui seront inversés dans le vidéo final, ce qui peut être distrayant pour l'étudiant.

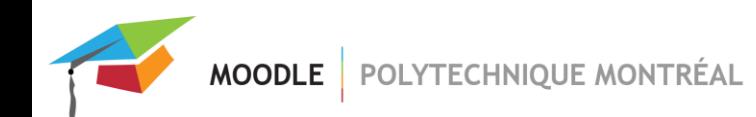

#### **ATTENTION (suite) :**

Par défaut, la plateforme Webex Meetings a tendance à rendre l'image trop éclairé mais vous pouvez contourner ce mauvais ajustement. Pour que le gain vidéo ne s'ajuste pas automatiquement dans Webex, veuillez décocher l'option suivante : ''Automatically adjust camera brightness''. Vous pouvez consulter les saisies d'écran ci-bas.

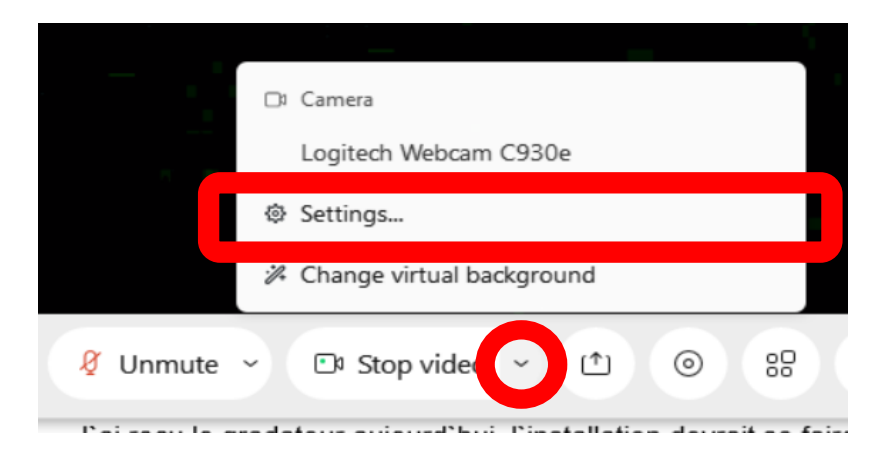

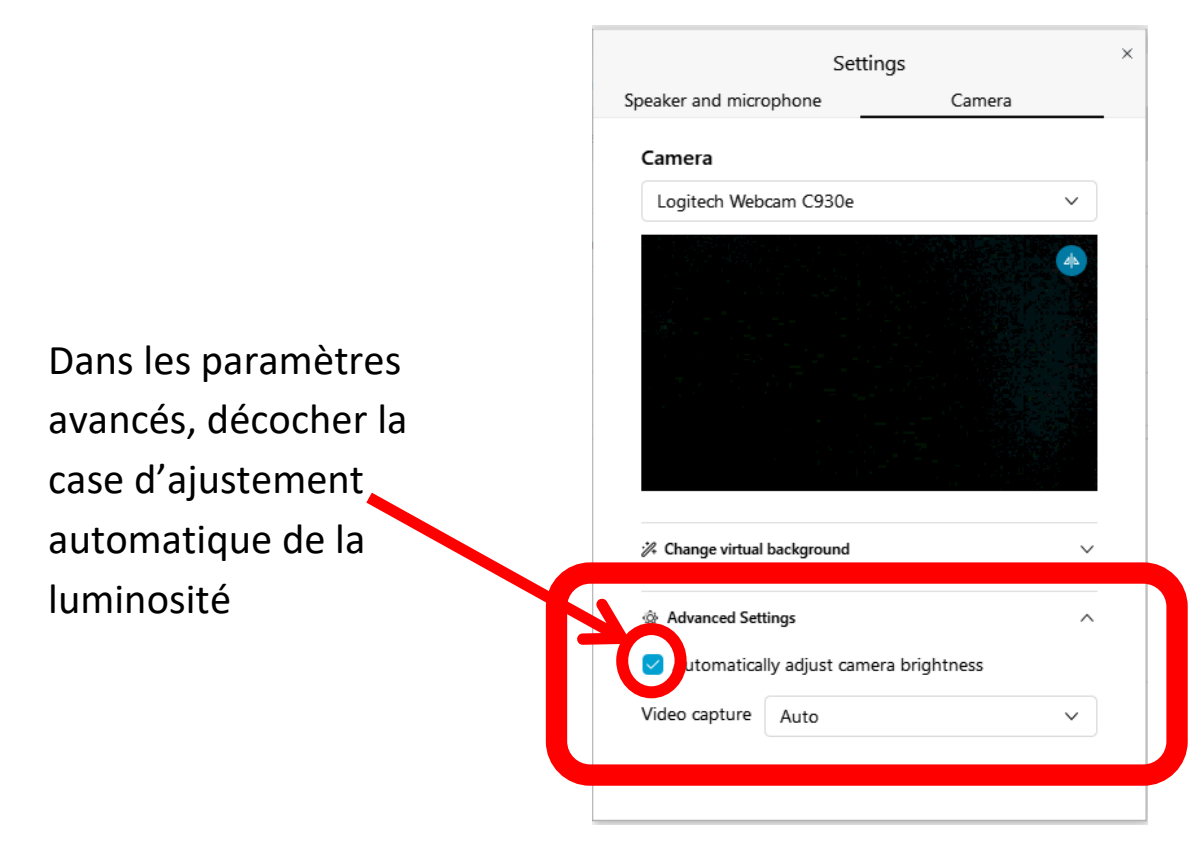

#### **À noter :**

Pour afficher un titre au tout début de votre présentation, veuillez préparer une image PowerPoint sans aucun détail ou élément noir. Attention, il faut également préparer une 2<sup>e</sup> diapositive qui elle sera entièrement noire.

Durant l'enregistrement, après avoir affiché le titre pendant environ 5 secondes, veuillez afficher la 2<sup>e</sup> diapositive lorsque vous êtes prêt à parler à la caméra (à moins que vous affichiez d'autres diapos par après). Un gabarit PowerPoint est disponible sur le site de Poly.

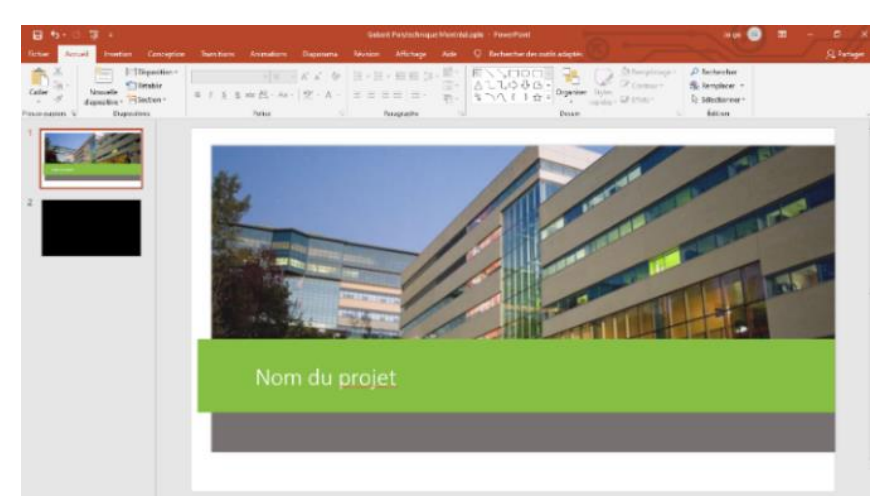

*Fichier avec 2 diapos (une avec titre et l'autre noir)*

- Lorsque vous avez terminé vos enregistrements et que vous êtes prêts à partir :
	- o Utilisez la télécommande blanche pour fermer les cinq lumières, le tableau lumineux, les moniteurs et la caméra. Pour ce faire, appuyer sur les quatre boutons « Off », des rangées 1 - 4.
	- o Sur les deux ordinateurs, déconnectez-vous de la session (ne pas fermer l'ordinateur).
	- o Veuillez sortir votre clé USB de l'enregistreur, après avoir arrêté l'enregistrement en appuyant sur le bouton « REC ».
	- o N'oubliez pas non plus de reprendre vos écouteurs et aussi de nettoyer la vitre avec la brosse en microfibre. Si la vitre n'est pas nettoyée assez rapidement, les traces de marqueurs vont sécher et il sera difficile de les effacer.

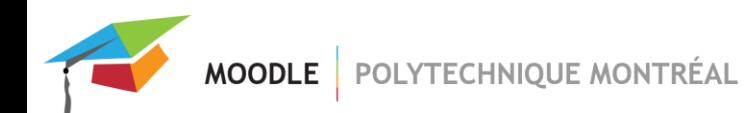

#### *ANNEXE*

#### *Ajustement des deux tubes lumières*

Lorsque vous ajustez les gradateurs des deux tubes blancs, veuillez-vous fier sur le moniteur du bas. Les ajustements vont dépendre de la couleur de votre peau ou de vos cheveux.

Par exemple, les teints plus foncés nécessitent plus de lumière. Les teints plus pâles ont besoin de l'inverse. Diminuer l'intensité de la lumière, si l'image sur le moniteur est surexposée. Augmenter la lumière, si l'image est sous-exposée.

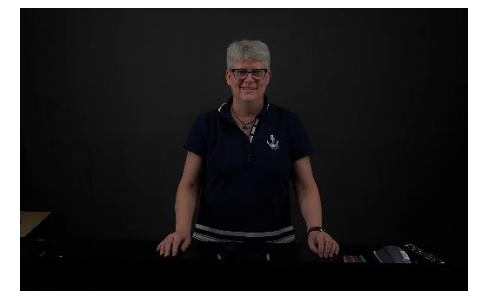

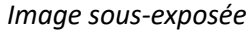

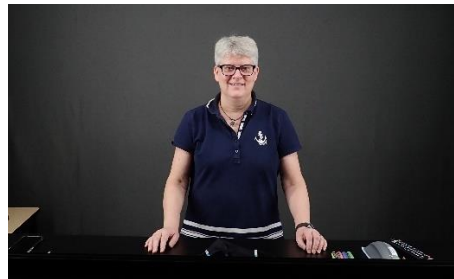

*Image sous-exposée Image exposée correctement Image surexposée*

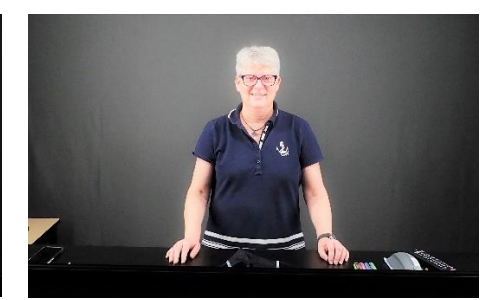